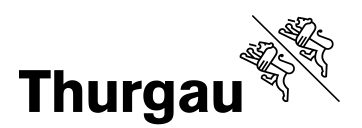

# **Benutzerhandbuch SVS8 Fin**

Bericht vom März 2016, (Änderung Besoldungsmeldung per 11.5.22)

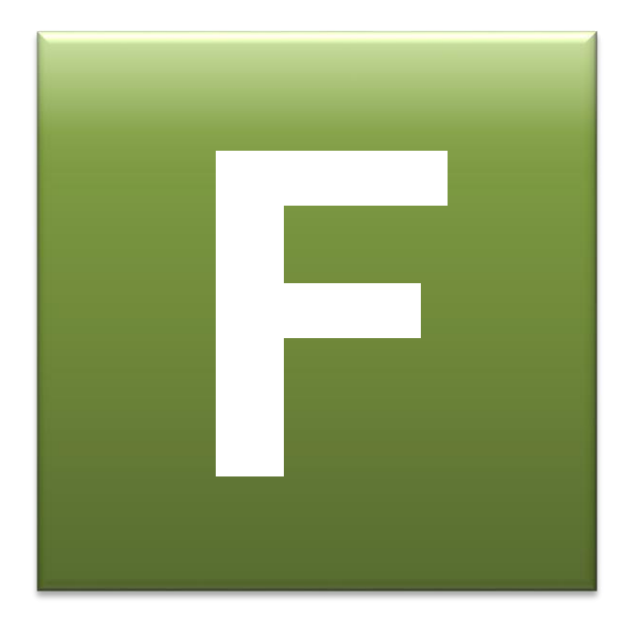

## Inhaltsverzeichnis

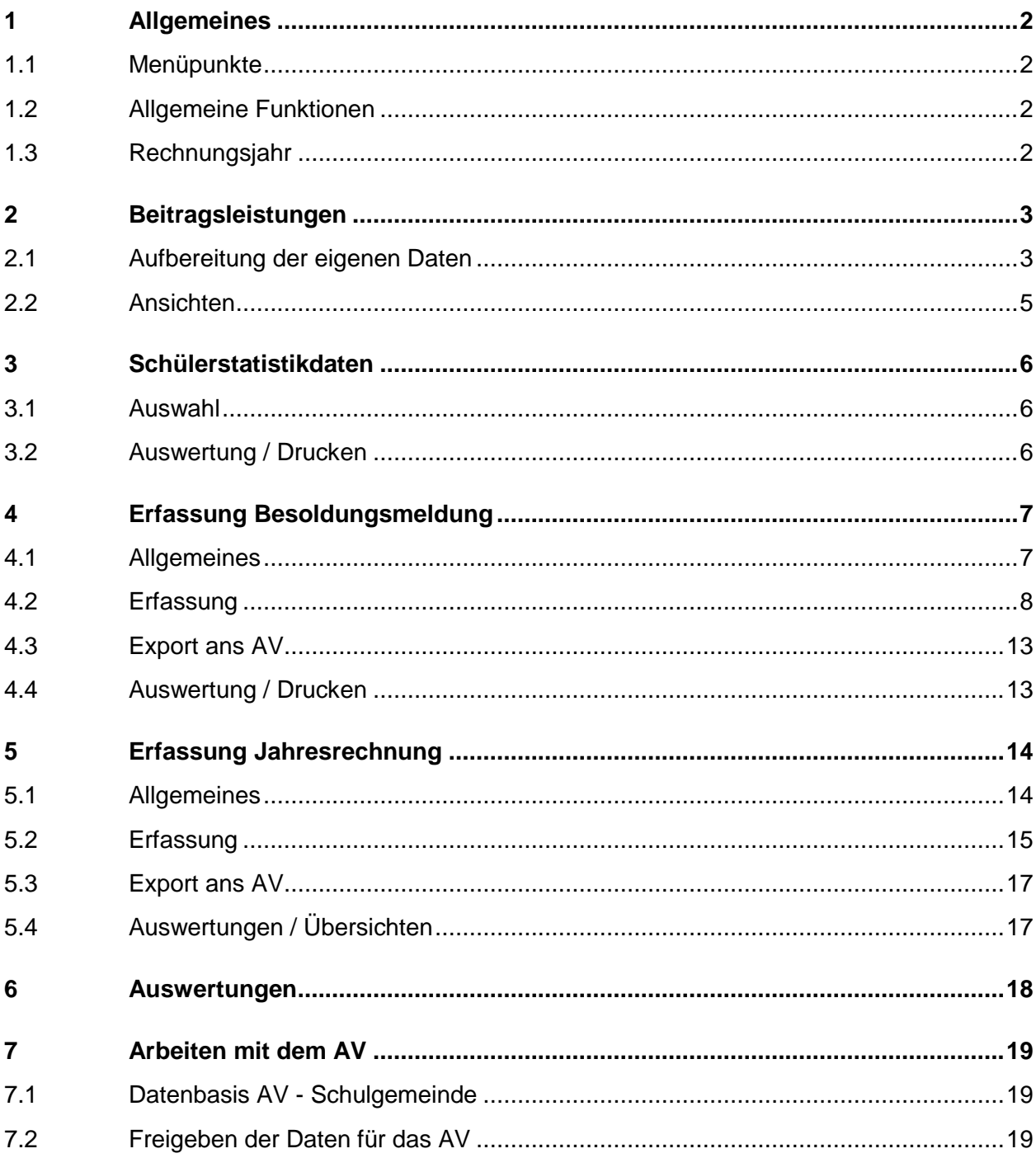

# **1 Allgemeines**

Die Software wird über folgendes Icon gestartet:

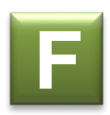

# **1.1 Menüpunkte**

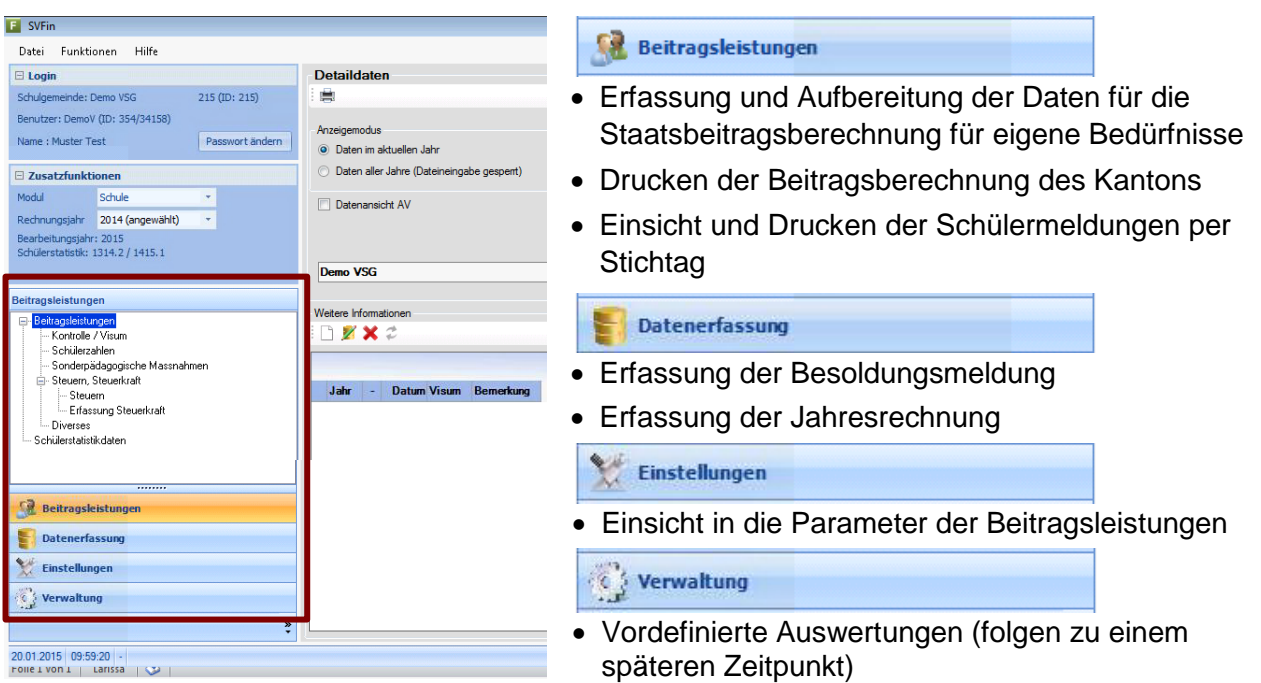

# **1.2 Allgemeine Funktionen**

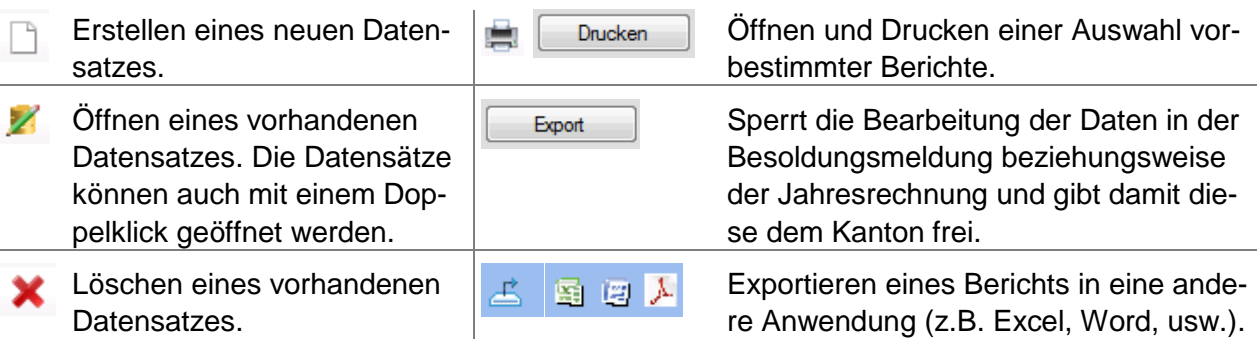

## **1.3 Rechnungsjahr**

Auswahl des Rechnungsjahrs

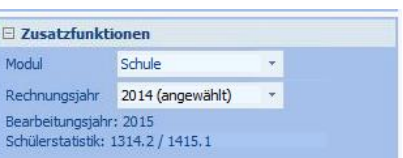

## **2 Beitragsleistungen**

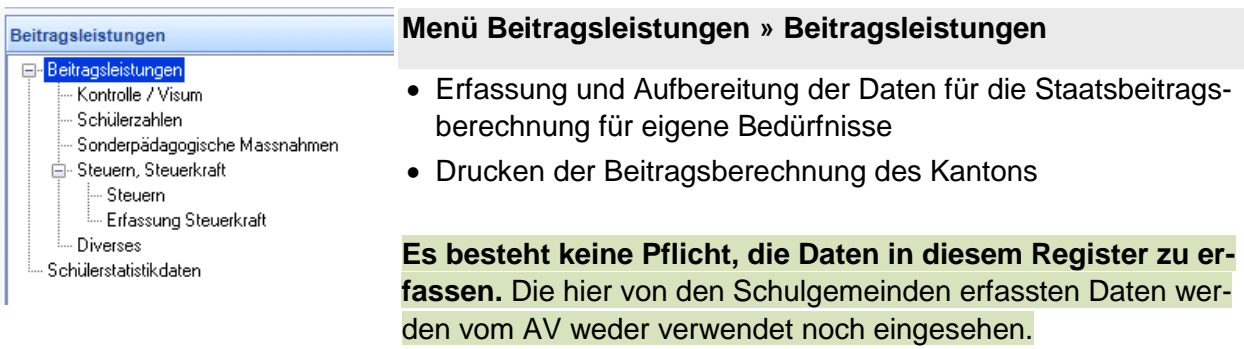

## **Die Daten des Kantons können ohne Aufbereitung eingesehen werden** (siehe Ansichten)

## **2.1 Aufbereitung der eigenen Daten**

In den einzelnen Registern werden die Daten erfasst beziehungsweise aufbereitet. Zur Aufbereitung muss in den entsprechenden Registern jeweils ein neuer Datensatz erstellt werden.

Mit "Drucken" werden die Daten aufbereitet, berechnet und gedruckt.<br>Achtung: Wenn in allen Registern die Daten gesperrt (seprift Achtung: Wenn in allen Registern die Daten gesperrt ( geprüft sind, werden die Daten beim Drucken nicht neu gerechnet.

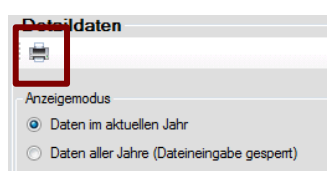

## **Register "Schülerzahlen"**

Aufbereitung der Schülerdaten aus den Stichtagsmeldungen. Die Schülerdaten können automatisch aus den Stichtagsmeldungen aufbereitet werden. Eine manuelle Erfassung oder Anpassung ist ebenfalls möglich.

Die detaillierten Daten können im Menü "Schülerstatistikdaten" eingesehen werden.

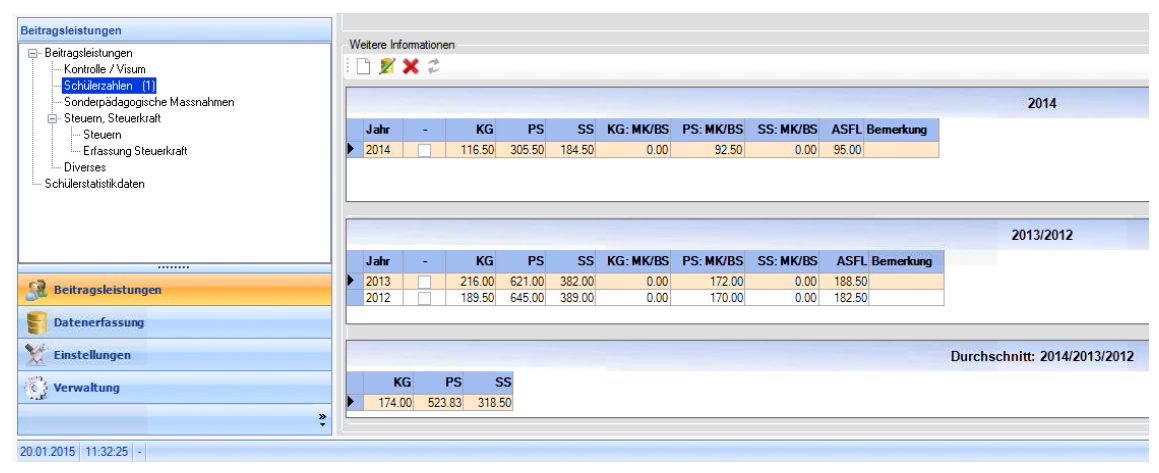

## **Register "Sonderpädagogische Massnahmen"**

Erfassung des Zuschlags für sonderpädagogische Massnahmen.

Der fixe Zuschlag wird aufgrund des Schultyps automatisch zugewiesen. Der variable Zuschlag muss manuell erfasst werden.

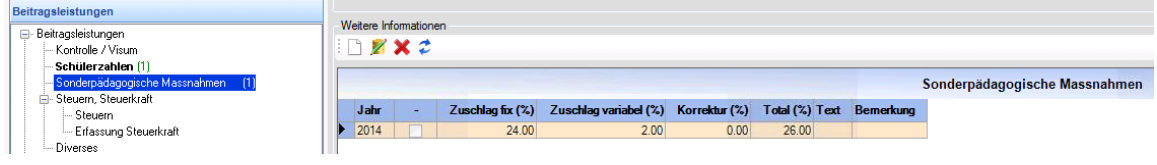

## **Register "Steuern, Steuerkraft"**

Erfassung der Steuerkraft, des Steuerfusses, der Anzahl Einwohner, Steuerbezugsprovision und Quellensteuer.

Für die Beitragsberechnung ist lediglich die Steuerkraft relevant. Die restlichen Angaben werden für Auswertungen verwendet.

Dieses Register besteht aus den Registern "Steuern" und "Erfassung Steuerkraft". Im Register "Erfassung Steuerkraft" können die Daten pro Gemeinde erfasst und dann in das Register "Steuern" übernommen werden.

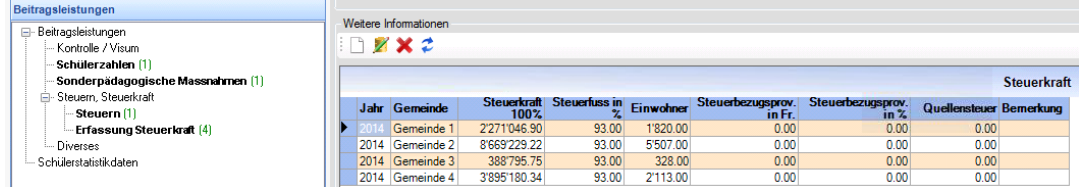

Im Register "Steuern" kann die relevante Steuerkraft der ganzen Gemeinde erfasst werden oder es können die Daten aus dem Register "Erfassung Steuerkraft" berechnet werden. Zudem müssen hier die relevanten Steuerprozente für die Beitragsberechnung übernommen werden. Das Register "Steuern" ist relevant für die Beitragsberechnung. Das Register "Erfassung Steuerkraft" muss hingegen nicht verwendet werden.

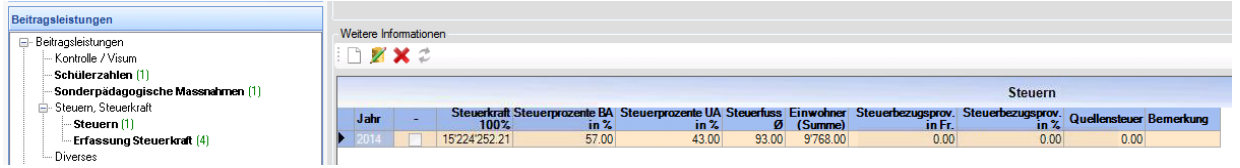

## **Register ..Diverses"**

Erfassung von diversen Aufwertungen und Korrekturen.

Hier können die Faktoren zur Anrechnung der Lektionen und die angerechneten Lektionen aufgewertet sowie die gesamten Beitragsleistungen korrigiert ("Korrektur") werden. Die Werte in der Beitragsberechnung werden mit den Werten in diesem Register addiert.

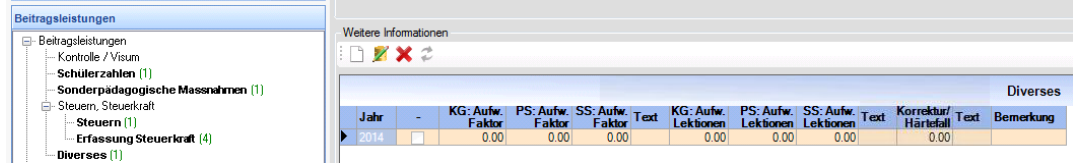

## **Register "Kontrolle/Visum"**

Hier können die aufbereiteten Daten gesperrt werden. Dazu müssen jedoch in allen Registern die entsprechenden Häkchen gesetzt sein (geprüft  $\blacksquare$ ).

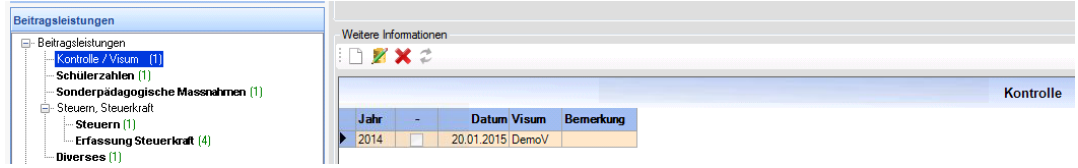

## **2.2 Ansichten**

#### **Datenansicht AV**

Datenansicht AV Wechseln in die Datenansicht des AV

Standardmässig ist die "Datenansicht Schulgemeinde" eingeschaltet. Hier können die Daten für eigene Berechnungen bearbeitet und berechnet werden.

Ist die Schaltfläche "Datenansicht AV" aktiv, ist diese rot hinterlegt. Die Daten, welche nun in den Registern angezeigt werden, entsprechen denen, welche der Kanton für die Beitragsabrechnung berechnet hat. Die angezeigten Daten sind schreibgeschützt und können somit nicht verändert werden. Die vom Kanton berechneten Daten können ebenfalls ausgedruckt werden. Sie werden jedoch nicht neu berechnet.

Wird dieses Häkchen wieder entfernt, wird wieder in die "Datenansicht Schulgemeinde" gewechselt.

## **Datenansicht alle Jahre:**

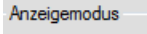

**O** Daten im aktuellen Jahr

Wechseln in die Datenansicht aller Jahre

5 Daten aller Jahre (Dateineingabe gespent)

Ist diese aktiv, werden die aufbereiteten Daten aller Jahre angezeigt. Diese Funktion kann in der "Datenansicht Schulgemeinde" und "Datenansicht AV" verwendet werden. Die angezeigten Daten sind schreibgeschützt und können somit nicht verändert werden. Die Daten werden ab dem Rechnungsjahr 2011 angezeigt.

## **3 Schülerstatistikdaten**

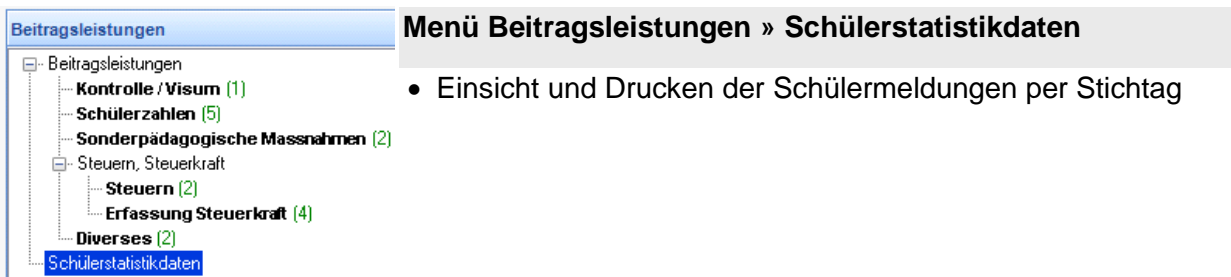

## **3.1 Auswahl**

Die gemeldeten Schüler können pro Stichtag (Semester) ab dem Jahr 2011 angezeigt werden. Es stehen die Stichtage des ausgewählten Rechnungsjahres zur

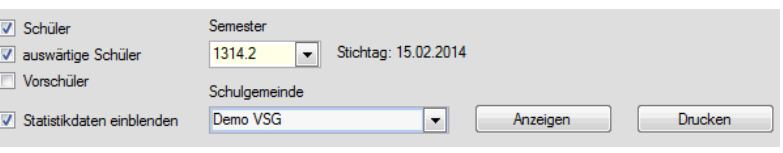

Nach Bedarf können auch die "auswärtigen" Schüler (Privat-, Sonder-, Kantonsschüler) und die Anzahl Vorschüler eingeblendet werden. Zudem können die Statistikdaten angezeigt werden. Mit der Funktion Drucken können die gemäss Auswahl angezeigten Daten gedruckt werden.

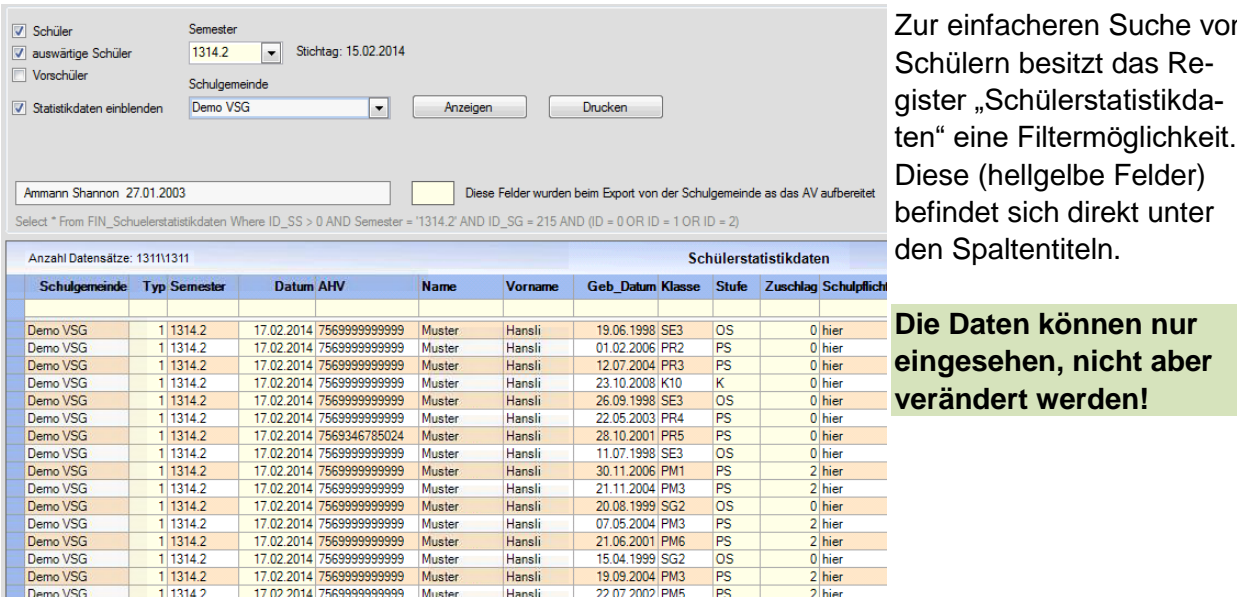

## **3.2 Auswertung / Drucken**

Hier können die Daten gemäss Auswahl gedruckt oder in eine Datei exportiert werden.

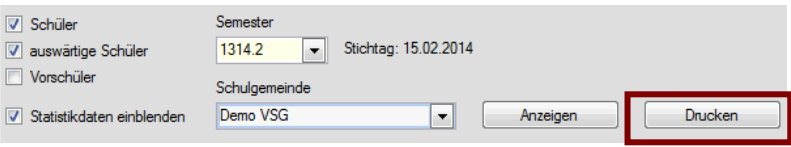

von

## **4 Erfassung Besoldungsmeldung**

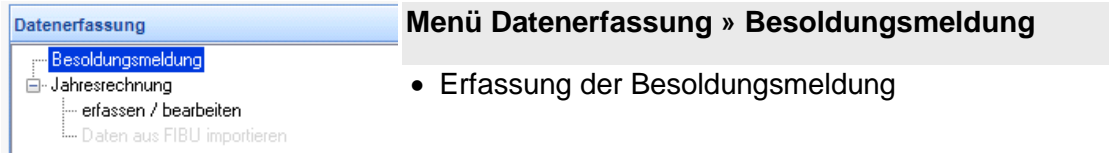

## **4.1 Allgemeines**

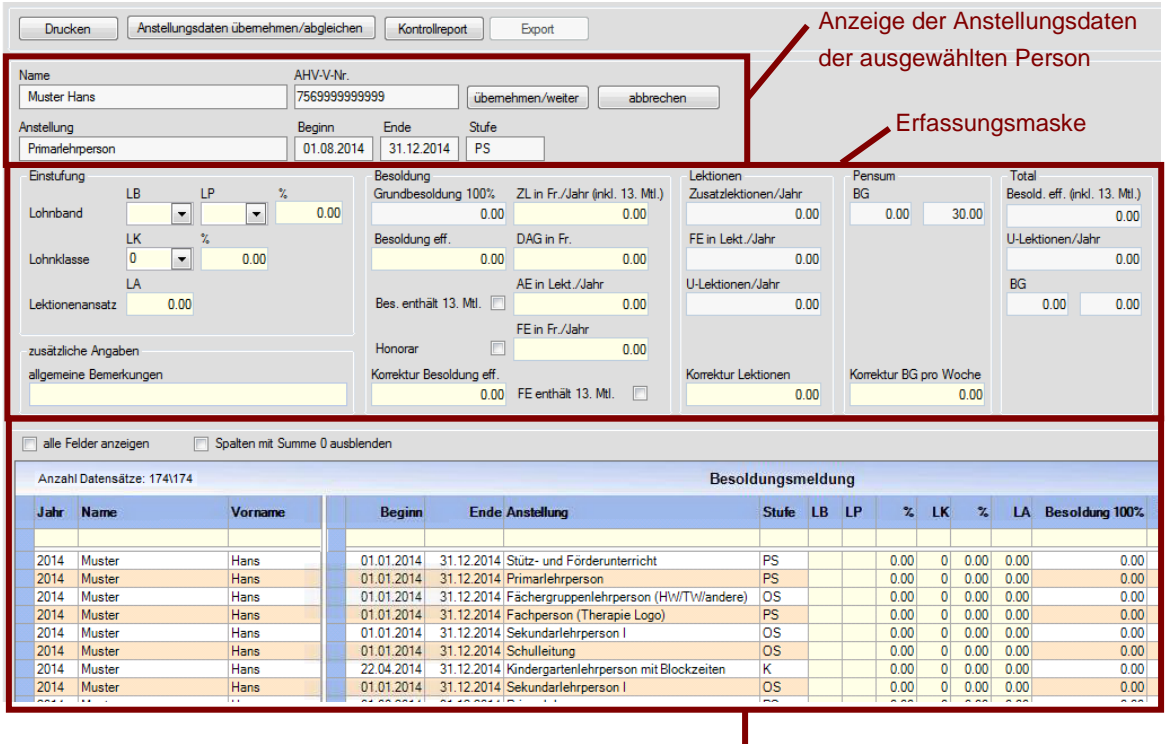

Übersicht / Auswahl der Datensätze

Von allen Lehrpersonen, Fachpersonen und Schulleitungen mit einer Anstellung über 6 Monaten müssen die Besoldungen erfasst werden. Unterrichtsassistenzen müssen nicht erfasst werden (seit 2021). Dabei ist zu beachten, dass die gesamte Anstellungsdauer und nicht nur die Dauer im entsprechenden Kalenderjahr relevant ist. Damit diese erfasst werden können, muss in "EdIS-SVS Schulverwaltung" ein Anstellungseintrag vorhanden sein. Das AV erfasst diese Daten mit den Angaben aus dem Formular "Meldung Neuanstellung/Mutation", welches zum Zeitpunkt der Anstellung einer Lehrperson eingereicht wird.

Die Daten werden im oberen Bereich erfasst (Erfassungsmaske). Im unteren Bereich (Übersicht der Datensätze) werden alle Daten übersichtlich dargestellt. Hier können die Daten nicht verändert werden.

Zur einfacheren Suche von Personen besitzt das Register "Besoldungsmeldung" eine Filtermöglichkeit. Diese (hellgelbe Felder) befindet sich direkt unter den Spaltentiteln.

## **4.2 Erfassung**

## **4.2.1 Anstellungsdaten übernehmen/abgleichen**

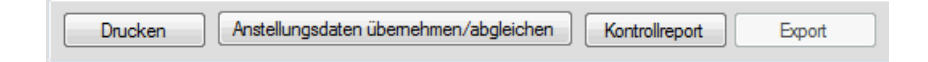

Um mit der Erfassung beginnen zu können, müssen zuerst die Anstellungsdaten aus "EdIS-SVS Schulverwaltung" übernommen werden. Dies geschieht über die Schaltfläche "Anstellungsdaten übernehmen/abgleichen". Nun werden alle Anstellungsdaten des entsprechenden Jahres aus "EdIS-SVS Schulverwaltung" angezeigt.

Es sollten alle Anstellungen (inkl. Schulleitungen und Therapie, exkl. Unterrichtsassistenzen) ab 6 Monaten angezeigt werden. Sollte die Anstellung einer Lehrperson fehlen, muss diese vom AV in "EdIS-SVS Schulverwaltung" nacherfasst werden (siehe "Vorgehen bei fehlenden / falschen Anstellungen"). Danach können die Daten über die Schaltfläche "Anstellungsdaten übernehmen/abgleichen" aktualisiert werden. Diese Schaltfläche kann immer wieder betätigt werden. Es werden nur Änderungen aus "EdIS-SVS Schulverwaltung" berücksichtigt. Die restlichen Datensätze werden nicht verändert.

## **4.2.2 Übersicht der Datensätze**

In der Datenübersicht, werden die Anstellungsdaten und dazu erfassten Daten kompakt dargestellt. Hier können die Daten nicht verändert werden.

Im linken Bereich werden die Daten aus "EdIS-SVS Schulverwaltung" dargestellt. Im rechten Bereich werden die erfassten Besoldungsdaten angezeigt.

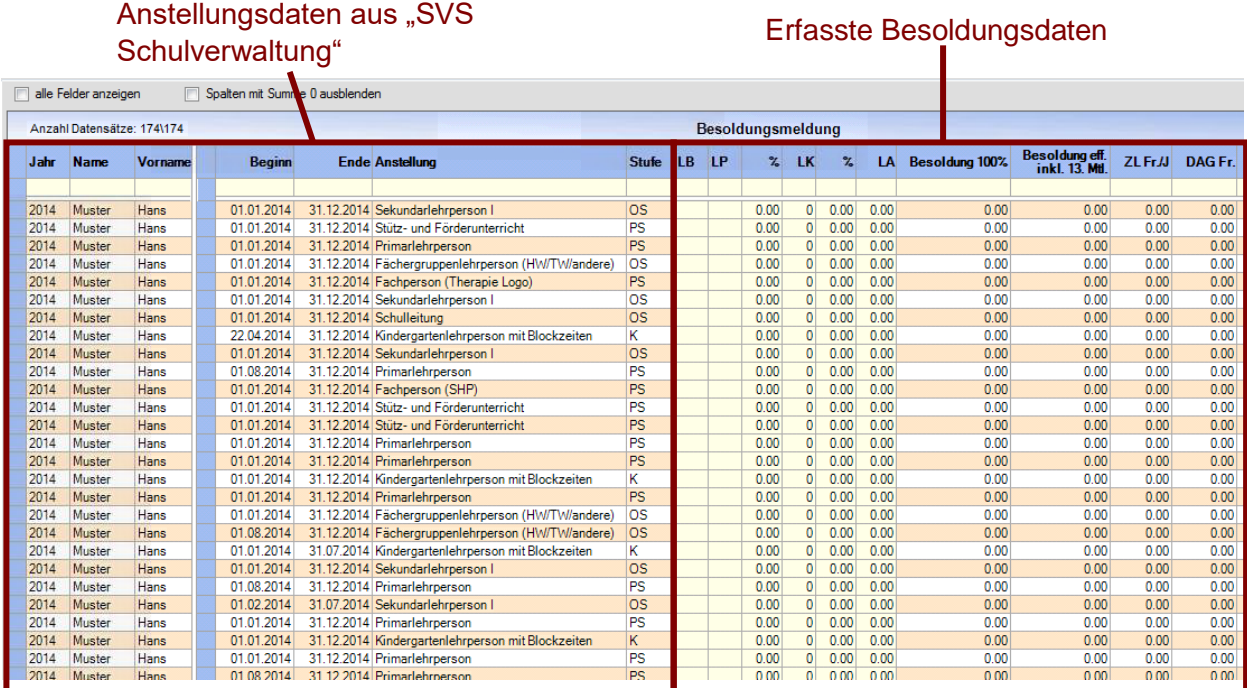

## **4.2.3 Datenerfassen**

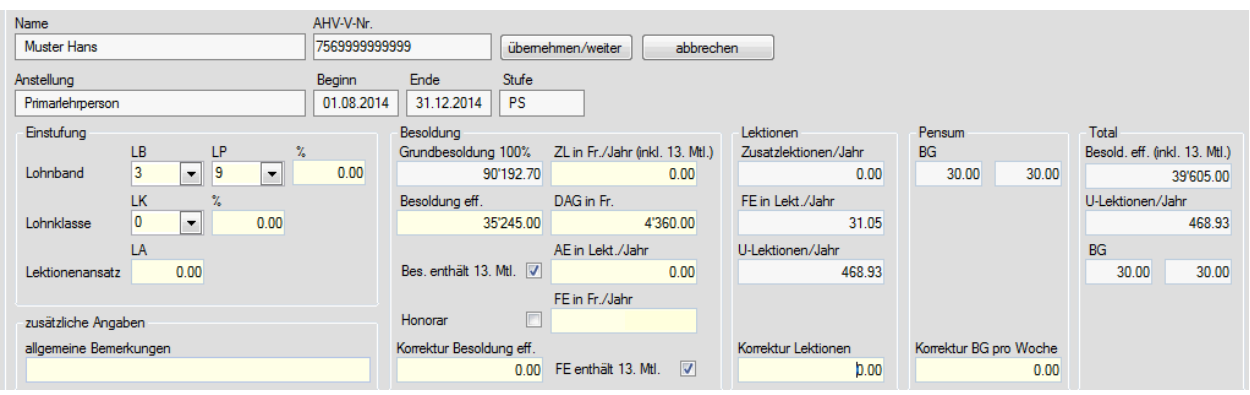

## **Achtung:**

Die Erfassung einer Besoldung muss immer mit der Schaltfläche "übernehmen / weiter" abgeschlossen werden. Ansonsten werden die Daten nicht gespeichert.

## **Einstufung:**

Es muss zwingend eine Besoldungseinstufung erfasst werden, ansonsten können sowohl Pensum als auch Lektionen nicht gerechnet werden.

Lohnband

(LB/LP/%)

Einstufung in Lohnband und Lohnposition.

Das Feld "%" dient zur Erfassung von einer Einstufung von bspw. LB3/LP05 85 %. Es dient *nicht zur Pensenerfassung*. Es sind nur die Werte 85 % und 90 % möglich. 0 entspricht 100 %.

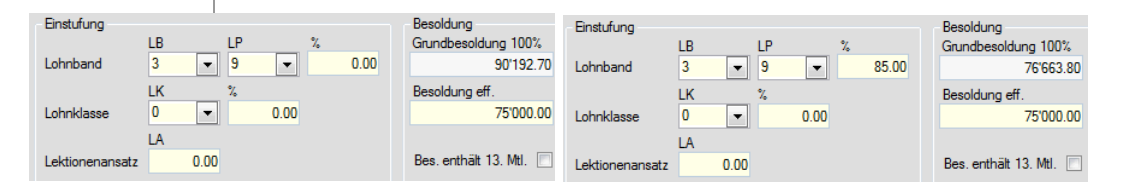

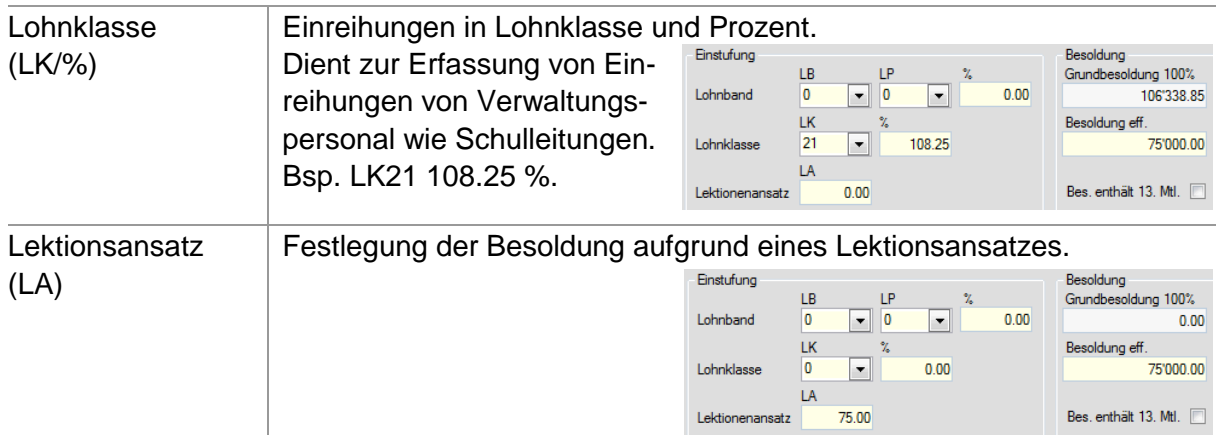

**Einstufung in Lohnband und Lohnposition:** Beträgt die Einstufung 100% der Lohnposition, muss der Eintrag im Feld "%" auf 0 belassen werden. Dieses Feld dient um Einstufungen von beispielsweise 90% der Einstufung abzudecken und **nicht für Pensenerfassungen!**

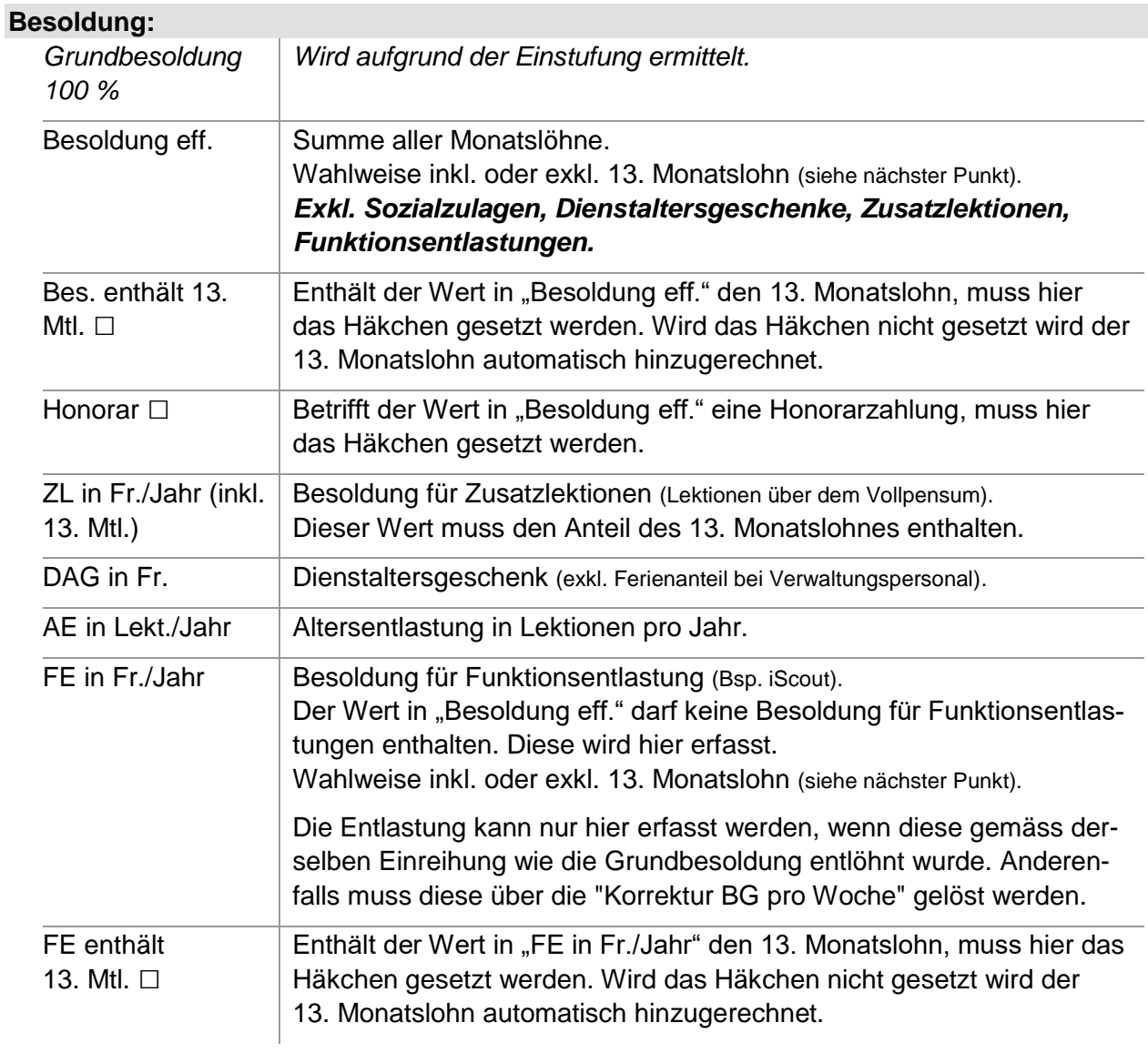

## **Spezielles:**

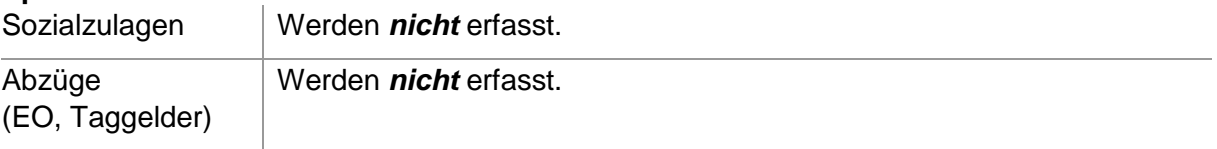

## **Lektionen:**

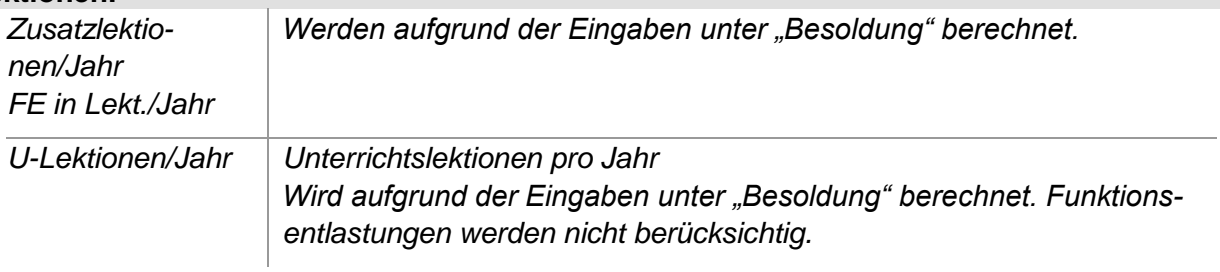

#### **Pensum:**

*BG Beschäftigungsgrad beziehungsweise Pensum Wird aufgrund der Eingaben unter "Besoldung" berechnet.* 

## **Korrekturen, allgemeine Bemerkung:**

Für den Fall, dass eine Besoldung nicht korrekt dargestellt werden kann, können die Korrekturfelder (Besoldung, Lektionen, Pensum) verwendet werden. Diese Felder sollen nur in Ausnahmefällen verwendet werden.

Werden Korrekturen vorgenommen, muss dazu zwingend eine Bemerkung erfasst werden.

## **Total:**

*Diese Felder werden aufgrund der Erfassungen unter "Besoldung" und in den Korrekturfeldern berechnet.* 

## **4.2.4 Vorgehen bei fehlenden / falschen Anstellungen**

Es sollten alle Anstellungen (inkl. Schulleitungen, S+F, Therapie, usw.) ab einer gesamten Dauer von 6 Monaten angezeigt werden.

Anstellungen ohne Beginn oder Ende im entsprechenden Rechnungsjahr werden mit Beginn 1.1.xxxx beziehungsweise Ende 31.12.xxxx angezeigt. Dies bedeutet nicht, dass die Anstellung erst am 1.1. begonnen hat und per 31.12. endet.

## **Es muss von allen Anstellungen ab 6 Monaten eine Besoldung erfasst werden!**

Die Meldungen sind an **avkfin@tg.ch** vorzunehmen.

## **Anstellung fehlt (Anstellung wird nicht angezeigt):**

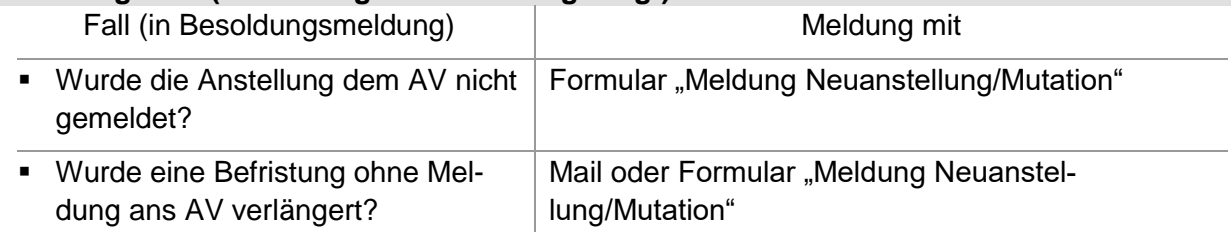

## **Falsche Anstellungsdaten:**

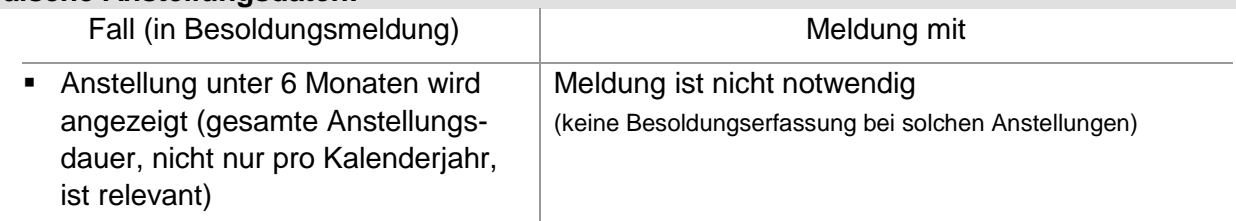

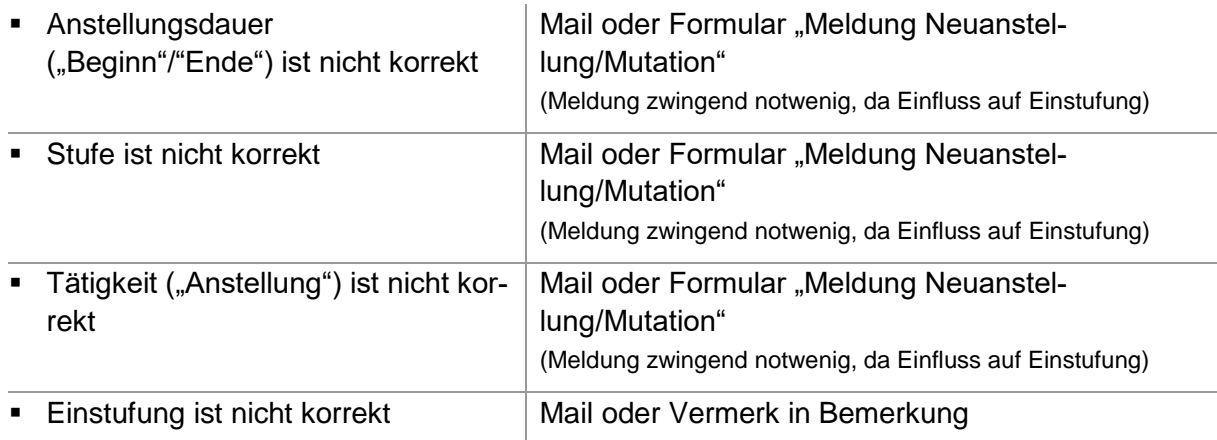

## **4.2.5 Kontrolle**

Kontrollreport: Schulgemeinde Demo VSG

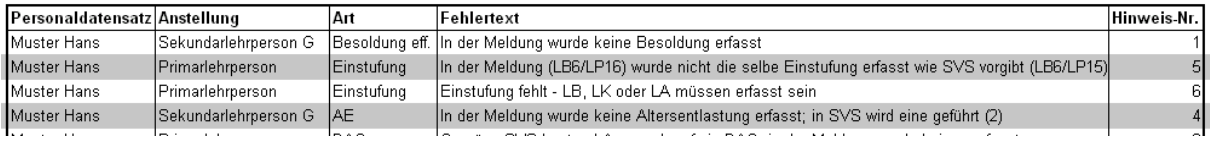

Nach dem Abschluss der Besoldungsmeldung müssen die Daten anhand des Kontrollreports kontrolliert werden. Dabei werden folgende Daten geprüft:

#### **Wurde eine Besoldung erfasst?** *(Hinweis-Nr. 1)*

Wurde bei einem Datensatz keine Besoldung erfasst, erscheint eine Fehlermeldung. Bei jedem Datensatz muss eine Besoldung erfasst sein. Enthält die Auflistung Anstellungen von Personen, welche im entsprechenden Rechnungsjahr nicht mehr tätig waren oder fehlt eine Anstellung, gilt das Vorgehen gemäss "Vorgehen bei fehlenden / falschen Anstellungen".

#### **Wurde eine Einstufung erfasst?** *(Hinweis-Nr. 6)*

Wurde keine Einstufung ("Lohnband" und "Lohnposition", "Lohnklasse" oder "Lektionenansatz") erfasst, erscheint eine Fehlermeldung (keine Kontrolle bei DaZ, S+F und Schulleitungen).

Bei jedem Datensatz muss eine Einstufung erfasst sein. Enthält die Auflistung Anstellungen von Personen, welche im entsprechenden Rechnungsjahr nicht mehr tätig waren oder fehlt eine Anstellung gilt, das Vorgehen gemäss "Vorgehen bei fehlenden / falschen Anstellungen".

**Wurde ein Dienstaltersgeschenk ausbezahlt?** *(Hinweis-Nr. 2 u. 3)*

Es erscheint eine Fehlermeldung wenn:

- kein DAG erfasst wurde, gemäss "EdIS-SVS Schulverwaltung" jedoch Anspruch bestand. - ein DAG erfasst wurde, gemäss "EdIS-SVS Schulverwaltung" jedoch kein Anspruch bestand,

Wurde das DAG fälschlicherweise nicht ausbezahlt, ist dieses nachzuzahlen und in der Bemerkung zu vermerken. Die Fehlermeldung kann dann ignoriert werden. Liegt der Fehler in der Besoldungsmeldung, ist dieser zu korrigieren. Liegt der Fehler jedoch in "EdIS-SVS Schulverwaltung", ist dies dem AV zu melden, dass dieser dort korrigiert werden kann. Bei Mehrfachanstellungen soll das DAG nur bei einem Datensatz erfasst werden. Die Fehlermeldung die beim anderen Datensatz erscheint, kann ignoriert werden.

 **Wurde eine Altersentlastung erfasst?** *(Hinweis-Nr. 4)* Wurde in vergangenen Jahren eine Altersentlastung gemeldet, aktuell wurde aber keine erfasst, erscheint eine Fehlermeldung.

Liegt der Fehler in der Besoldungsmeldung, ist dieser zu korrigieren. Wurde hingegen tatsächlich keine Altersentlastung bezogen, ist dies in der Bemerkung zu vermerken.

**Wurde die korrekte Einstufung erfasst?** *(Hinweis-Nr. 5)*

Stimmt die erfasste Einstufung nicht mit der Vorgabe des AV überein, erscheint eine Fehlermeldung.

Wurde irrtümlicherweise die falsche Einstufung erfasst, ist diese in der Besoldungsmeldung zu korrigieren. Wurde die Lehrperson falsch entschädigt oder liegt der Fehler beim AV, ist das weitere Vorgehen direkt mit dem AV zu besprechen.

## **Ist das Pensum plausibel?** *(Hinweis-Nr. 7)*

Ergibt die erfasste Besoldung ein Überpensum, erscheint eine Fehlermeldung. Wurde die Besoldung in der Meldung falsch erfasst, ist diese zu korrigieren. Liegt der Fehler in der vorgegeben Anstellungsdauer, ist dies dem AV zu melden, damit diese korrigiert werden kann.

## **4.3 Export ans AV**

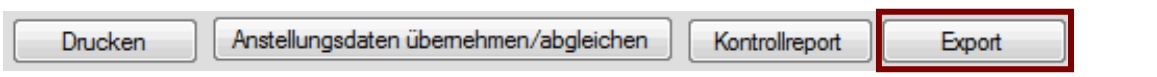

Hier können die Daten dem AV freigegeben (exportiert) werden. Nach dem Export sind keine Anpassungen mehr möglich.

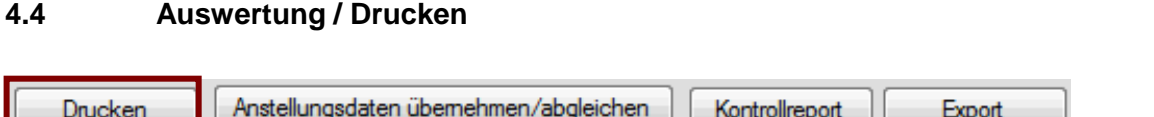

Hier kann die Besoldungsmeldung gedruckt oder in eine Datei exportiert werden.

## **5 Erfassung Jahresrechnung**

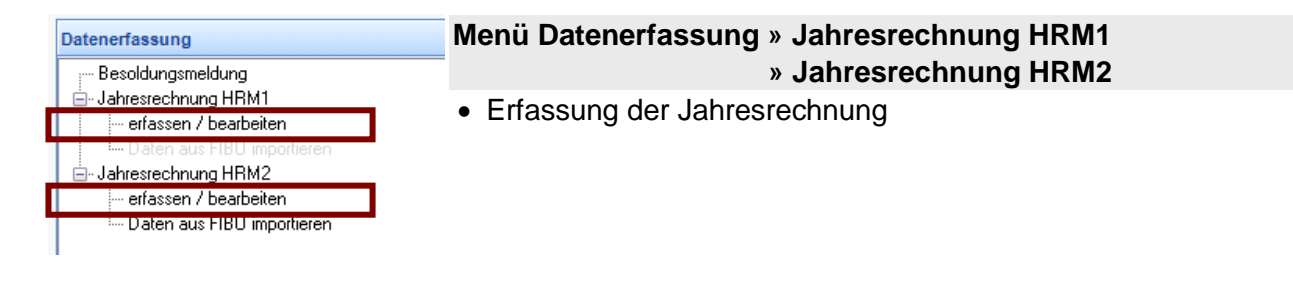

**5.1 Allgemeines**

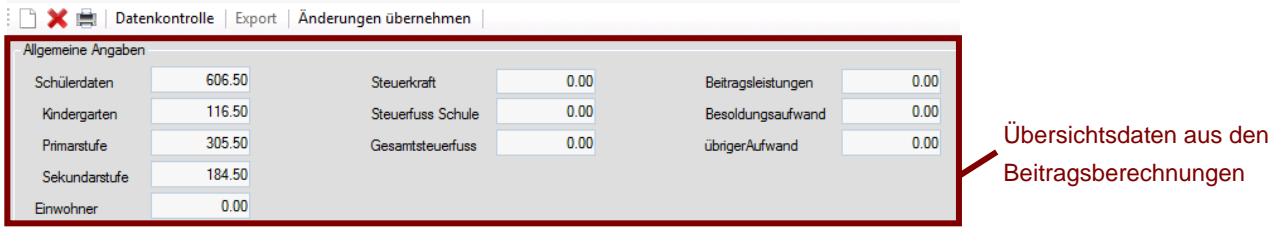

**HRM1**

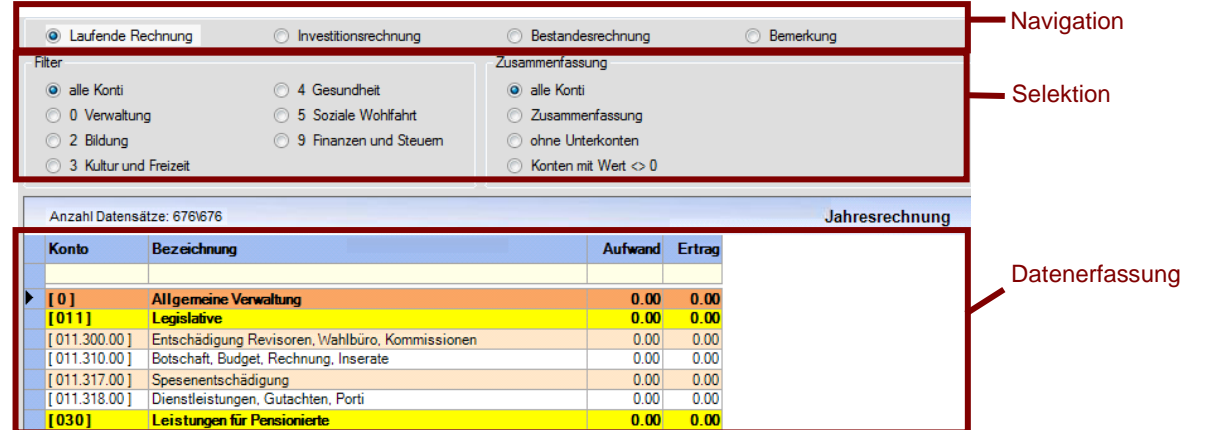

## **HRM2**

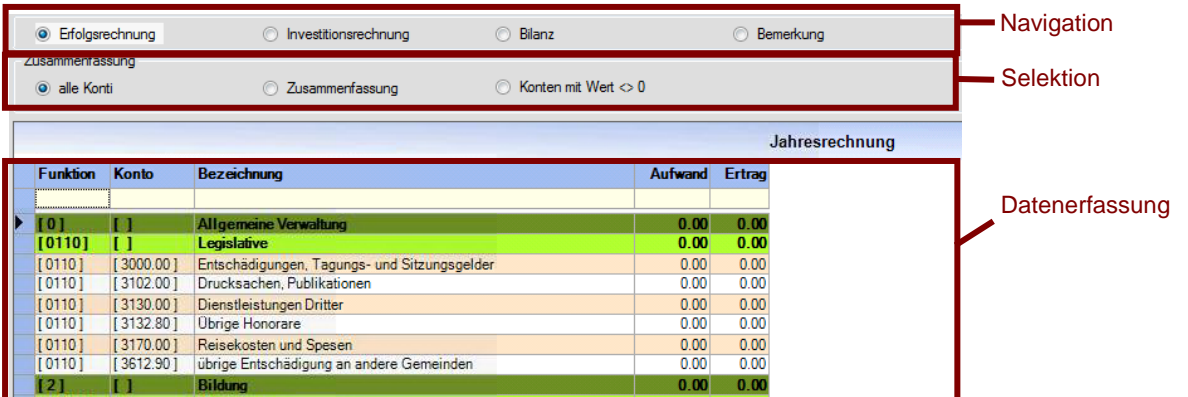

Benutzerhandbuch SVS8 Fin 14

Im oberen Bereich befinden sich Daten, welche aus den Beitragsberechnungen generiert werden. Somit muss die Beitragsberechnung **vom AV** bereits durchgeführt worden sein, damit die Daten hier angezeigt werden.

Im mittleren Bereich befinden sich die Navigation und die Selektion. Die Daten werden pro Bereich (HRM1: "Laufende Rechnung", "Investitionsrechnung", "Bestandesrechnung", "Bemerkung"; HRM2: "Erfolgsrechnung", "Investitionsrechnung", "Bilanz", "Bemerkung") angezeigt ("Navigation"). Innerhalb der Navigation kann die Anzeige weiter selektiert werden ("Selektion"). Für die Erfassung der Jahresrechnung nach HRM2 stehen in der Selektion keine vordefinierten Filter nach Funktion zur Verfügung. Die Funktion kann jedoch über die hellgelben Felder gefiltert werden.

Der untere Bereich dient der Erfassung und Anzeige der Konti. Basis dafür ist der Musterkontenplan des AV.

Zur einfacheren Suche von Konti besitzt das Register "Jahresrechnung" im Bereich der Datenerfassung eine Filtermöglichkeit. Diese (hellgelbe Felder) befindet sich direkt unter den Spaltentiteln.

## **5.2 Erfassung**

## **5.2.1 Export aus eigener Software**

Es ist möglich, die Daten aus den Softwares der ABACUS und der ORDIN (nur HRM1) in geeigneter Form zu exportieren. Anleitungen stellen die Supporter/Anbieter zur Verfügung. Die entsprechenden Exportdateien können dann dem AV per Mail zum Importieren zugestellt werden.

Mit dem Datenexport wird die manuelle Erfassung hinfällig.

## **5.2.2 Manuelle Erfassung**

Zuerst muss ein neuer Datensatz erstellt werden. Die Software erstellt danach die Struktur zur Erfassung der Daten.

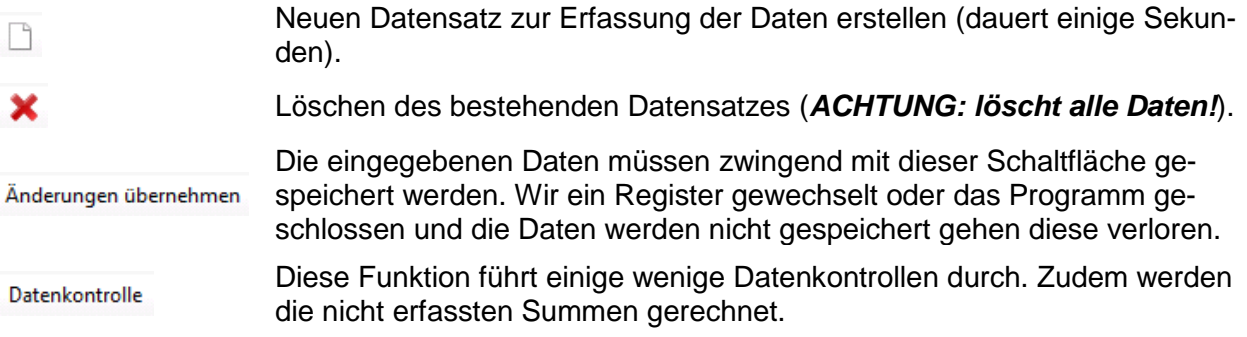

Die Erfassung erfolgt in den jeweiligen Bereichen (HRM1: "Laufende Rechnung", "Investitionsrechnung", "Bestandesrechnung"; HRM2: "Erfolgsrechnung", "Investitionsrechnung" und "Bilanz").

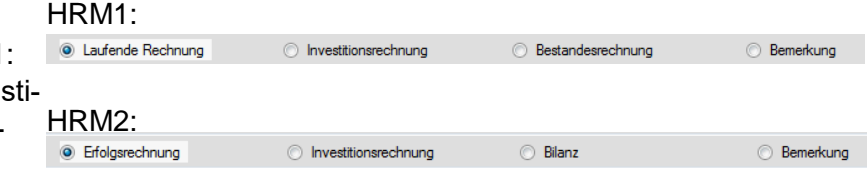

Die Dateneingabe ist in den Spalten "Aufwand" und "Ertrag" ("Laufende Rechnung"/"Erfolgsrechnung"), "Ausgaben" und "Einnahmen" ("Investitionsrechnung"), "1.1." und "31.12." ("Bestandesrechnung"/"Bilanz") vorzunehmen.

Die eingegebenen Daten müssen zwingend mit der Schaltfläche "Änderung übernehmen" gespeichert werden. Wir ein Register gewechselt oder das Programm geschlossen und die Daten werden nicht gespeichert gehen diese verloren.

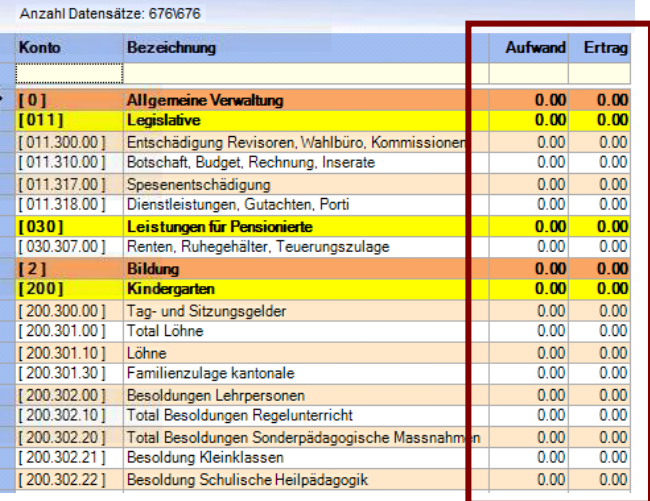

## **HRM1**

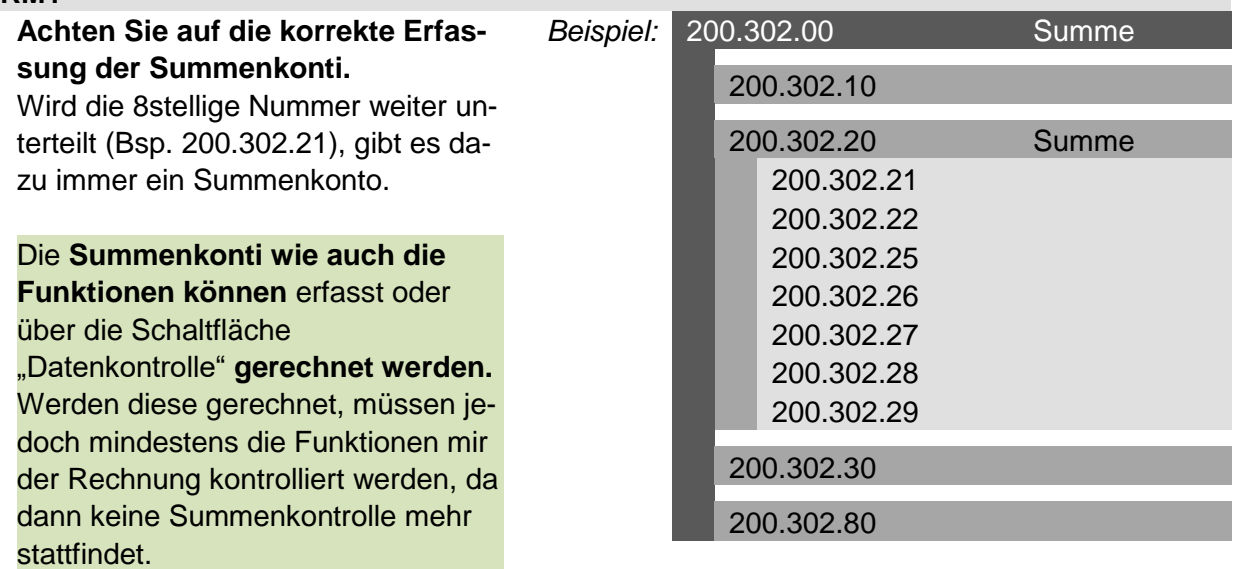

#### **HRM2**

HRM2 enthält innerhalb der Sachgruppen nur noch Buchungskonti und keine Summenkonti mehr. Summen werden somit lediglich noch in den 1- bis 4-stelligen Funktionen erfasst. Die Summen in den Funktionen können erfasst oder über die Schaltfläche "Datenkontrolle" **gerechnet werden.** Werden diese gerechnet, müssen jedoch mindestens die Funktionen mir der Rechnung kontrolliert werden, da dann keine Summenkontrolle mehr stattfindet.

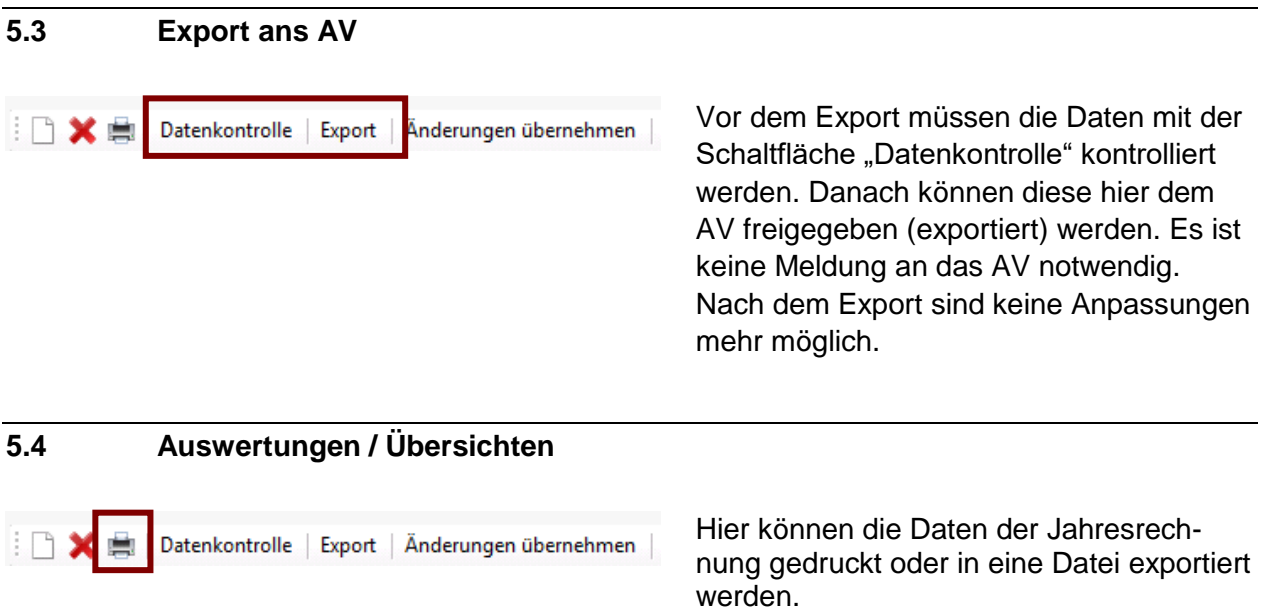

# **6 Auswertungen**

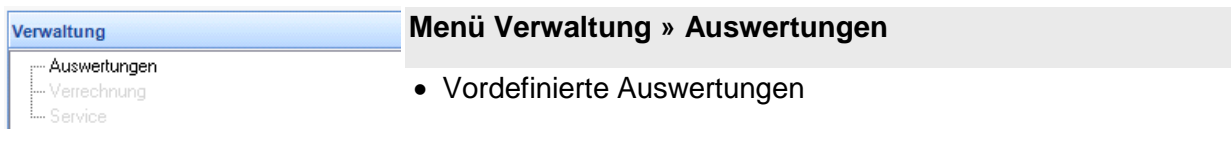

Zur Zeit stehen noch keine Auswertungen zur Verfügung.

## **7 Arbeiten mit dem AV**

## **7.1 Datenbasis AV - Schulgemeinde**

Das AV arbeitet in den Bereichen "Besoldungsmeldung" und "Jahresrechnung" mit den selben Daten wie die Schulgemeinde. D.h. wenn das AV hier Änderungen vornimmt, sind diese auch bei der Schulgemeinde geändert und umgekehrt!

In die eigenen Beitragsberechnungen der Schulgemeinden hat das AV keinen Einblick.

## **7.2 Freigeben der Daten für das AV**

Das AV hat jederzeit Einblick in die Daten der "Besoldungsmeldung" und der "Jahresrechnung". Da das AV jedoch nicht weiss, wann die Erfassung abgeschlossen ist, müssen die Schulgemeinden die Daten "exportieren" (genaue Beschreibung in den entsprechenden Kapiteln). Die Daten werden damit für die Schulgemeinde gesperrt und dem AV freigegeben. Danach kann die Schulgemeinde keine Änderungen mehr vornehmen und das AV sieht, dass die Erfassung abgeschlossen ist. Falls notwendig können die Daten vom AV nachträglich wieder freigegeben werden.

Sobald die Daten gesperrt sind, ist dies durch einen roten Text in der Erfassung sichtbar. Die Symbole für die Datenerfassung sind zudem ausgeblendet.

Die Fristen für die Freigabe der Daten befinden sich auf der Terminliste des AV.